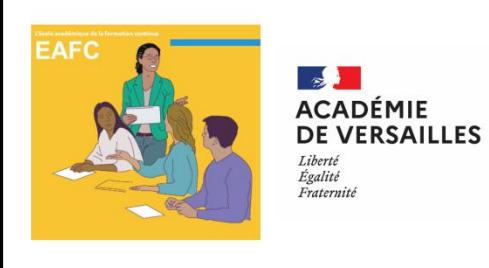

# **Programme Académique de Formation**

**S'inscrire** - **Mode d'emploi** à l'usage des professeurs de Lettres & LCA

### **[Partie 1](#page-1-0) - Accéder aux différents espaces pour gérer ses formations**

- [Portail de l'eafc](#page-2-0)
	- > [Comprendre la structure de l'offre](#page-3-0)
- L'application SofiaFMO
	- > [Comment y accéder ?](#page-4-0)
	- > « [Mon espace stagiaire](#page-5-0) » dans SofiaFMO
- [La messagerie académique](#page-6-0)

### **[Partie](#page-7-0) 2 - S'inscrire à des formations**

- [Connaître les étapes : de l'inscription à un parcours à l'évaluation d'un module](#page-8-0)
- [S'inscrire à un parcours à partir d'un portail de l'EAFC](#page-9-0)
- [Finaliser mon inscription à un parcours dans SofiaFMO](#page-10-0)
- [Se désinscrire d'un parcours](#page-11-0)
- [S'abonner à un module](#page-12-0)
- [Se désabonner d'un module](#page-13-0)

<span id="page-1-0"></span>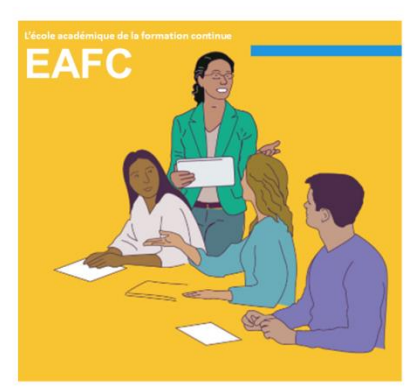

## **ACADÉMIE DE VERSAILLES** Liberté

Égalité Fraternité

# Accéder aux différents espaces pour gérer ses formations Quel espace ? Pour quoi faire ?

Sofia-FMO acad

- Portail de l'EAFC
	- > Structure de l'offre →
- **E** L'application SofiaFMO > Comment y accéder ?  $\rightarrow$ > « Mon espace stagiaire » dans SofiaFMO
- La messagerie académique

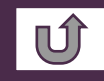

<span id="page-2-0"></span>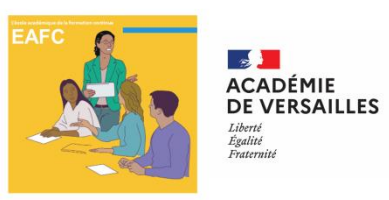

# Portail de l'EAFC

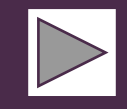

Le catalogue du **P**rogramme de **F**ormation **A**cadémique se présente désormais **au format numérique** et est directement **consultable sur le portail de l'eafc**, hébergé par le **site académique de Versailles** :

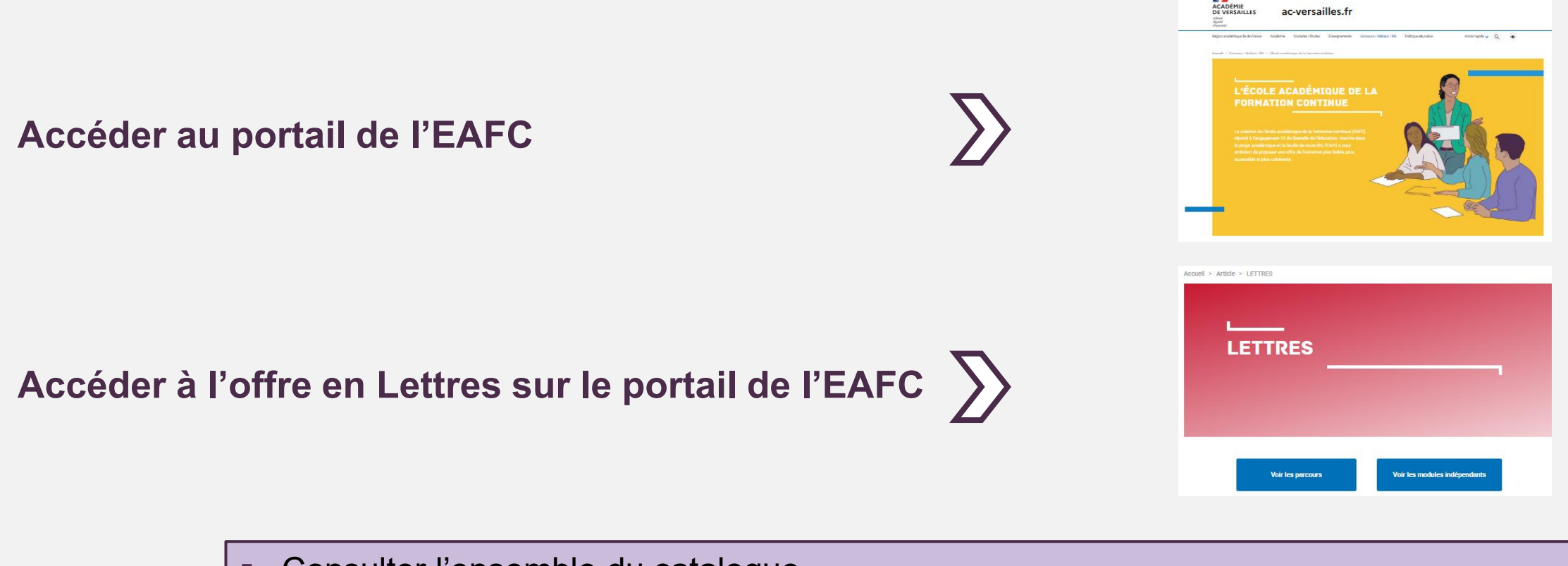

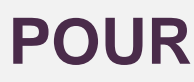

**POUR E** Consulter l'ensemble du catalogue S'inscrire au(x) parcours de son choix (1ère étape)  $\sum$  Mode d'emploi partie 2

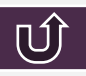

<span id="page-3-0"></span>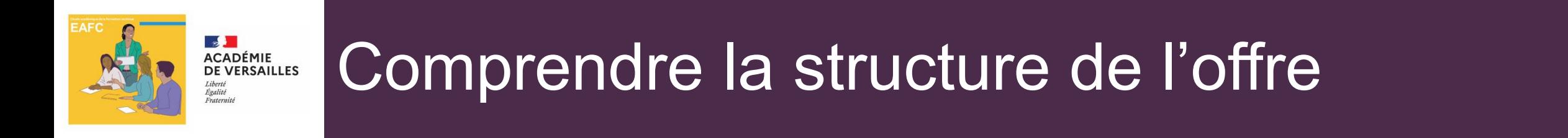

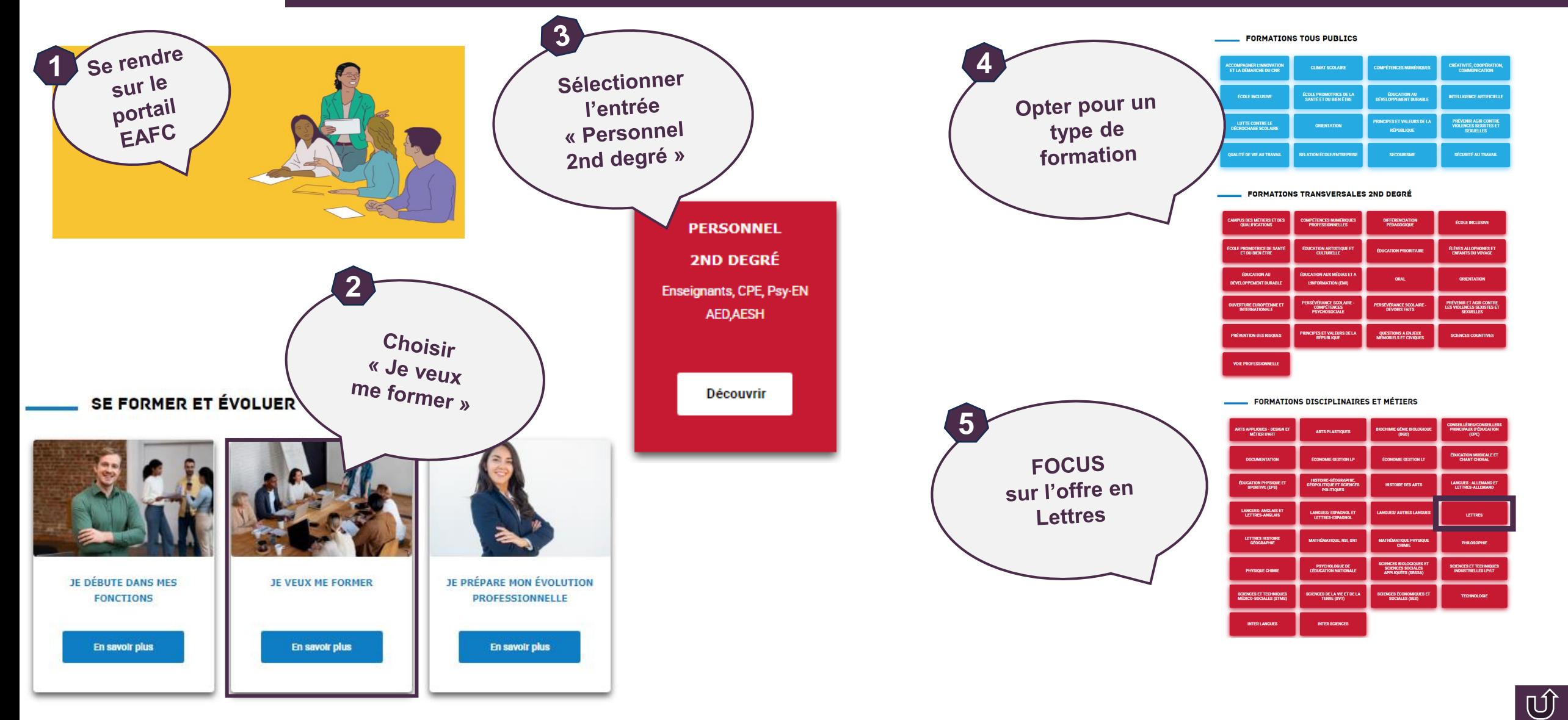

<span id="page-4-0"></span>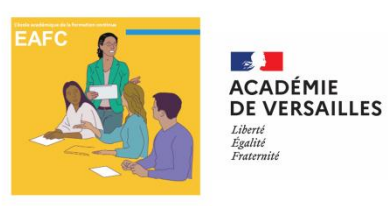

# Sofia FMO, comment y accéder ?

L'application Sofia FMO **en Sofia-FMO acad** est l'interface de gestion de votre formation continue.

ARENA Versailles **[ARENA Versailles](https://id.ac-versailles.fr/login/) Gestion des enseignants Mon espace stagiaire Mon plan de formation individuelle SofiaFMO**

#### A l'inscription au parcours

Lorsque vous vous inscrivez à un parcours à partir du portail de l'eafc**, vous êtes automatiquement redirigé sur Sofia FMO**, dans l'espace **« Mon espace stagiaire »**.

#### ▪ **Pour retrouver « Mon espace stagiaire »**

**1 Se connecter à Arena** et s'authentifier avec son identifiant et son mot de passe professionnels

<https://id.ac-versailles.fr/login>

#### **2** Sur **Arena**

- Sélectionner **Gestion des personnels**
- Puis **EAFC – SOFIA FMO** [<https://extranet.ac-versailles.fr/sofia-fmo-acad/>]
	- L'application s'ouvre sur « Mon espace stagiaire »

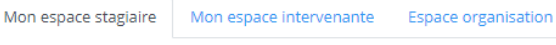

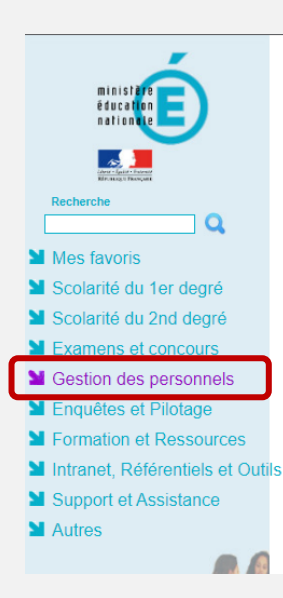

#### ARENA - Accédez à vos applications

Bienvenue Mme Marie-Anne BERNOLLI

Message de votre Académie AFFELNET-LYC : interruption de service le lundi 19 juin de 8h à 9h30

Non Au Harcèlement PHARE : interruption de service le lundi 19 juin entre 9h30 et 11h

Nomenclatures : le profilage des nomenclatures est à nouveau opérationnel

DT : Gestion des déplacements temporaires Déplacements Temporaires

Si GAIA : Gestion de la formation continue **GAIA-CERPEP Dispositifs nationaux - Accès individuel** GAIA - Accès individuel

#### **N** SIRHEN

SIRHEN-PRODUCTION Portail Gestionnaire Portail SIRH

**MElections professionnelles** Gérer ses abonnements : infos syndicales nationales Gérer ses abonnements : infos syndicales académiques

gestion des personnels EAEC SOFIA EMO

<span id="page-5-0"></span>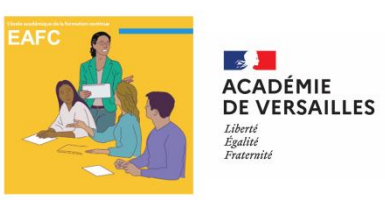

# « mon espace stagiaire » dans SofiaFMO

### **Une fois connecté à Sofia FMO** (cf : procédure pour accéder lien vers la diapo), vous accédez à **« Mon espace stagiaire »**.

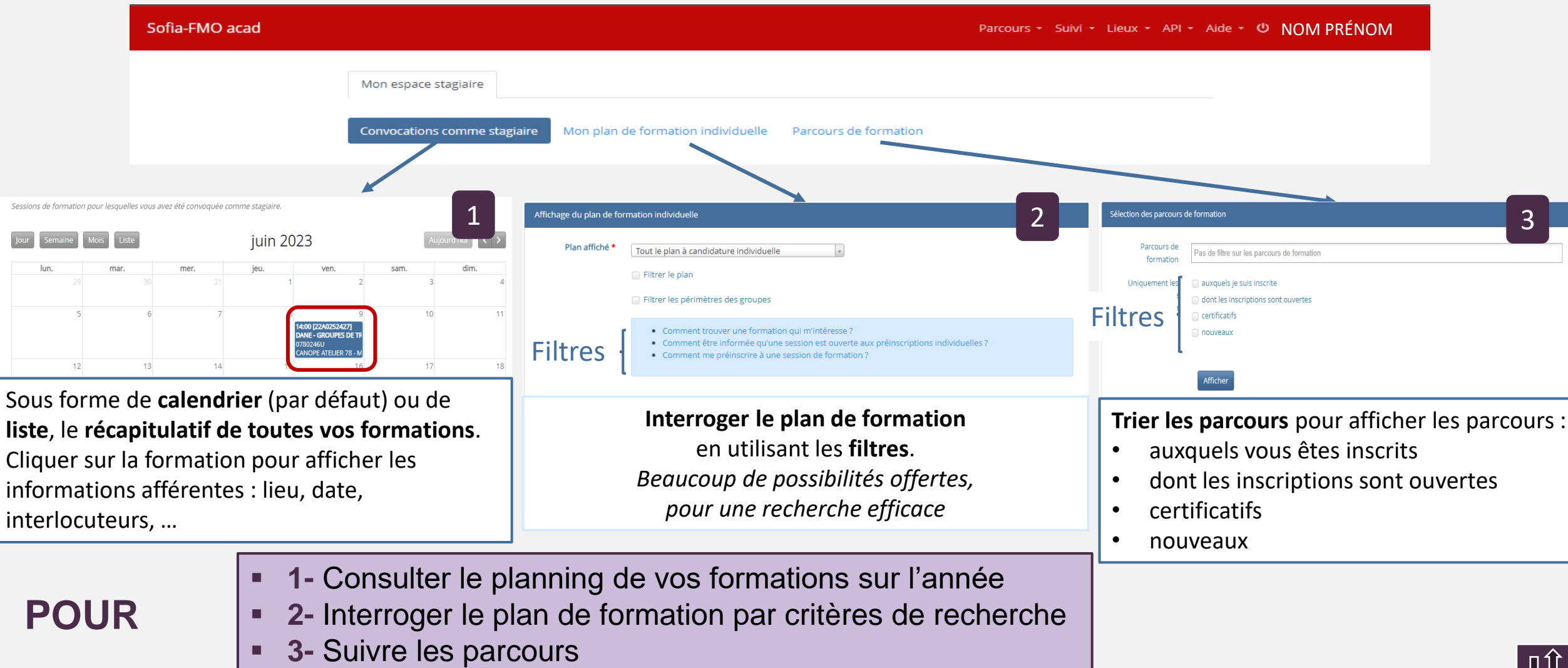

<span id="page-6-0"></span>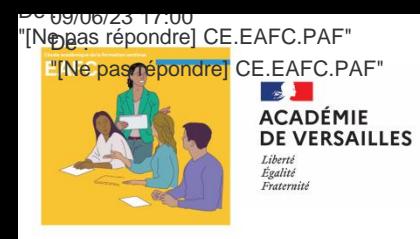

# La messagerie académique

La **messagerie académique** est **le seul canal de communication possible**. Elle est connectée avec **Sofia FMO**.

### **Communiquer**

#### ▪ **Stagiaire eafc**

Pour gérer sa situation en tant que stagiaire [inscriptions / abonnements / convocations / absences / bilan de formation] **tout se fait à partir de « Mon espace stagiaire » sur Sofia FMO**

#### ▪ **eafc / formateurs stagiaire**

Tous les messages et tous les documents émanant de l'eafc ET des formateurs

- sont adressés **depuis Sofia FMO**,
- **sur la boîte mail académique** du stagiaire.
- en objet, l'intitulé du message commence par [EAFC-SofiaFMO]

## **En cas de problème avec la messagerie académique**

- <https://messagerie.ac-versailles.fr/> [s'authentifier avec son identifiant et son mot de passe professionnels]
- **Pour vous dépanner** [identifiant ou mot de passe] : le service [MACA-DAM](https://bv.ac-versailles.fr/macadam/depannage)

## **POUR**

- Suivre toutes les étapes depuis l'inscription au parcours jusqu'au bilan de la formation.
- Recevoir tous les documents : convocations, lien éventuel de connexion, bilan, ...
- Recevoir les informations, documents et consignes des formateurs, ...

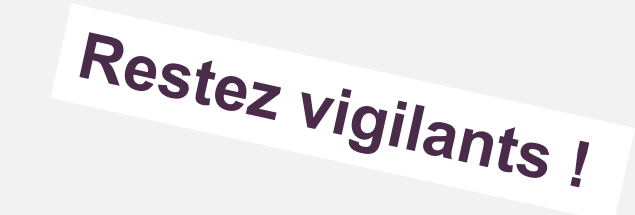

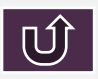

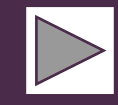

<span id="page-7-0"></span>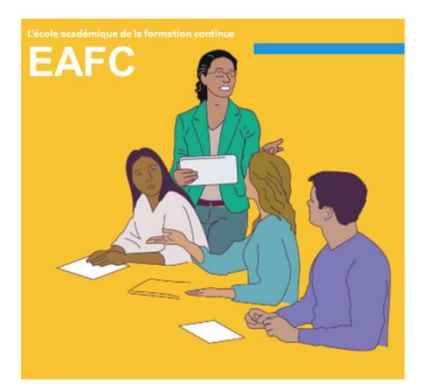

## **ACADÉMIE DE VERSAILLES**

Sofia-FMO acad

Liberté Égalité Fraternité

# 2- Gérer ses inscriptions

- Connaître les étapes : ▶ de l'inscription à un parcours à l'évaluation d'un module
- S'inscrire à un parcours à partir du portail de l'EAFC →
- Finaliser mon inscription à un parcours dans SofiaFMO →
- Se désinscrire d'un parcours →
- S'abonner à un module →
- Se désabonner d'un module →

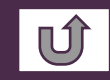

<span id="page-8-0"></span>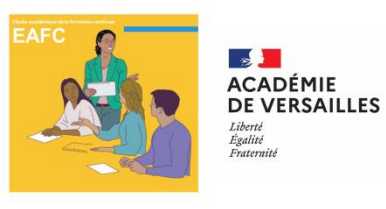

## Connaître les étapes De l'inscription à un parcours à l'évaluation du module

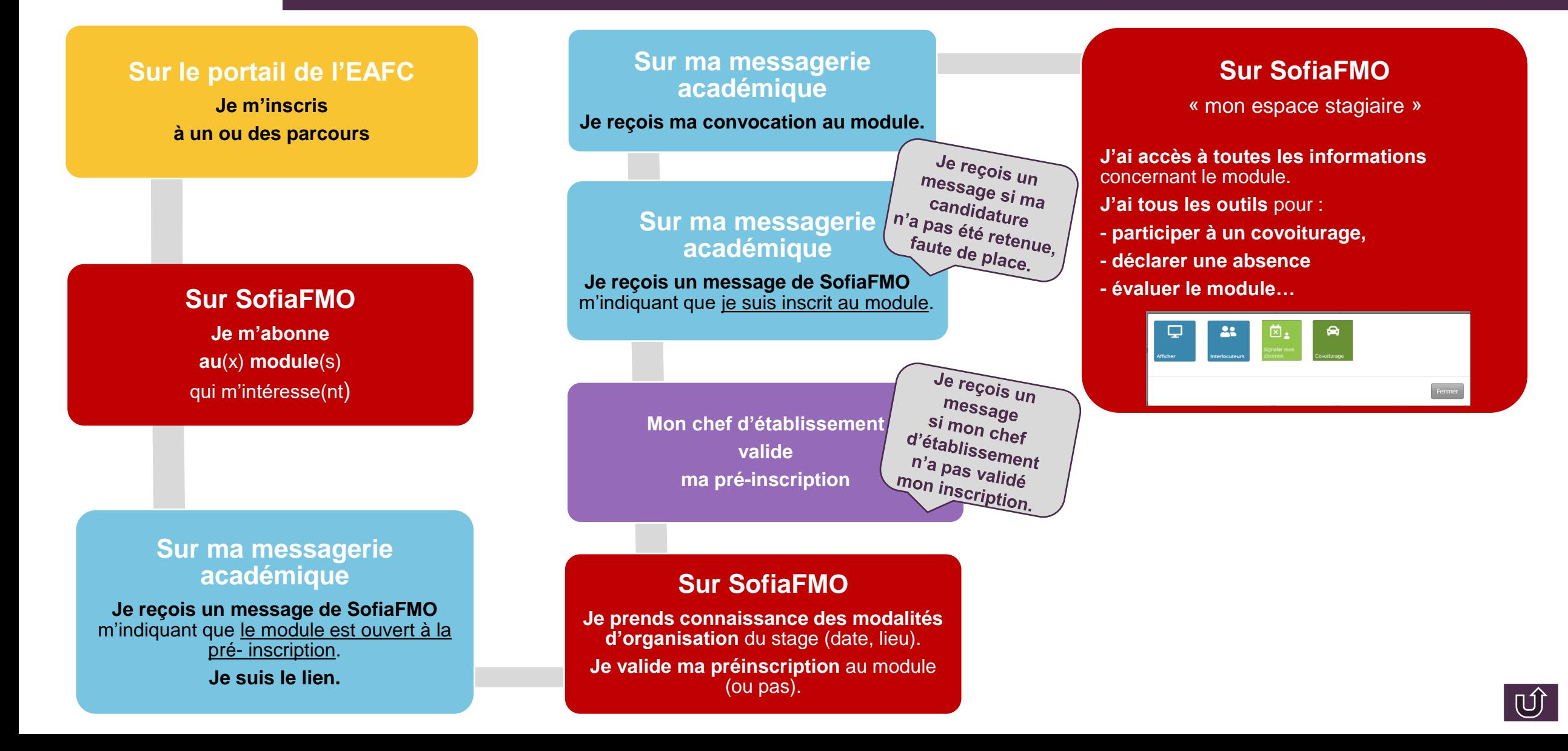

<span id="page-9-0"></span>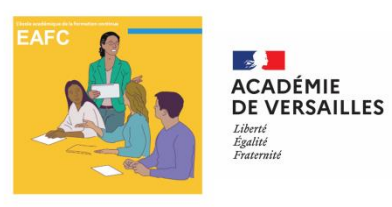

## S'inscrire à un parcours à partir du portail de l'EAFC

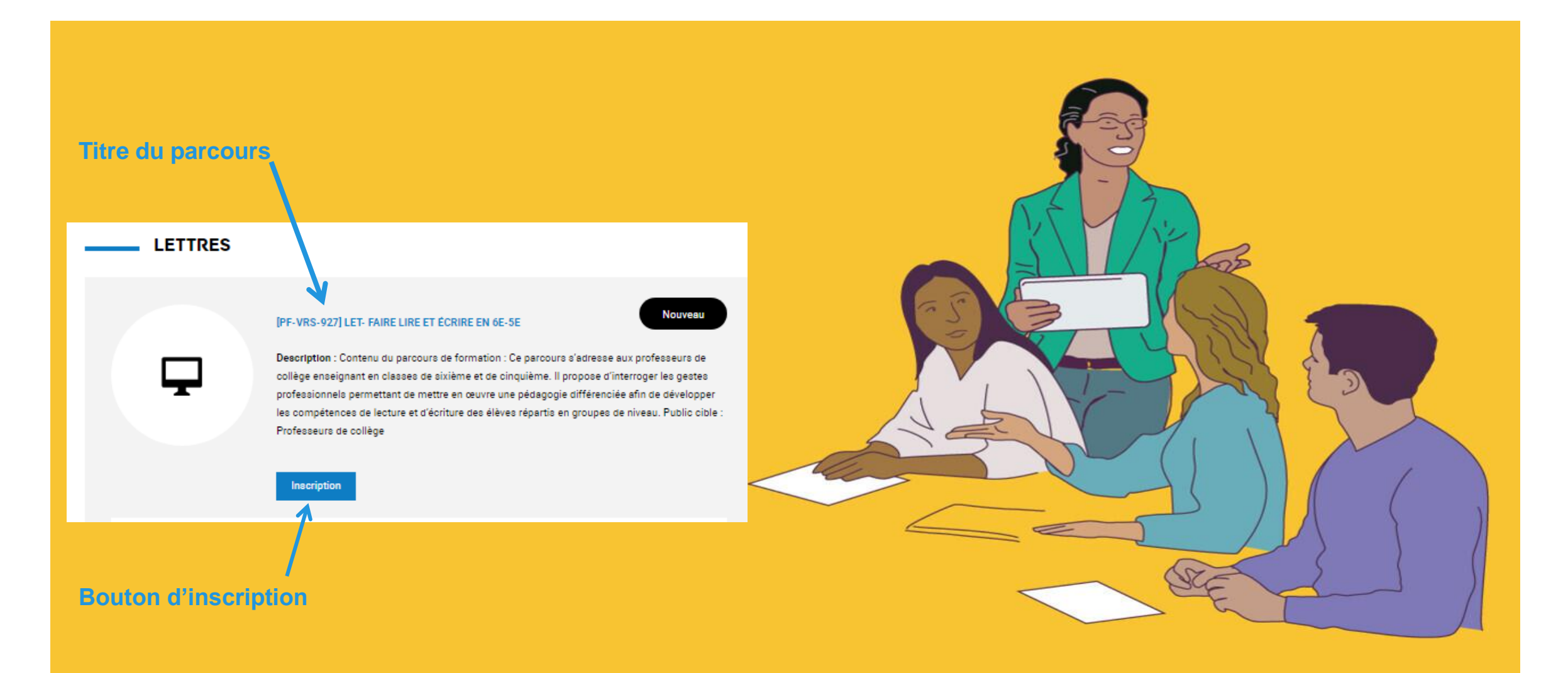

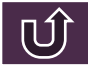

<span id="page-10-0"></span>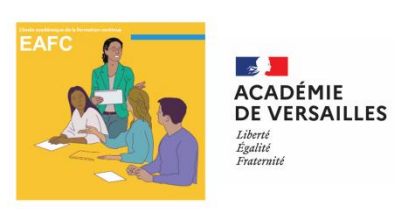

## Finaliser mon inscription à un parcours dans SofiaFMO

Une nouvelle fenêtre s'ouvre dans l'application SofiaFMO :

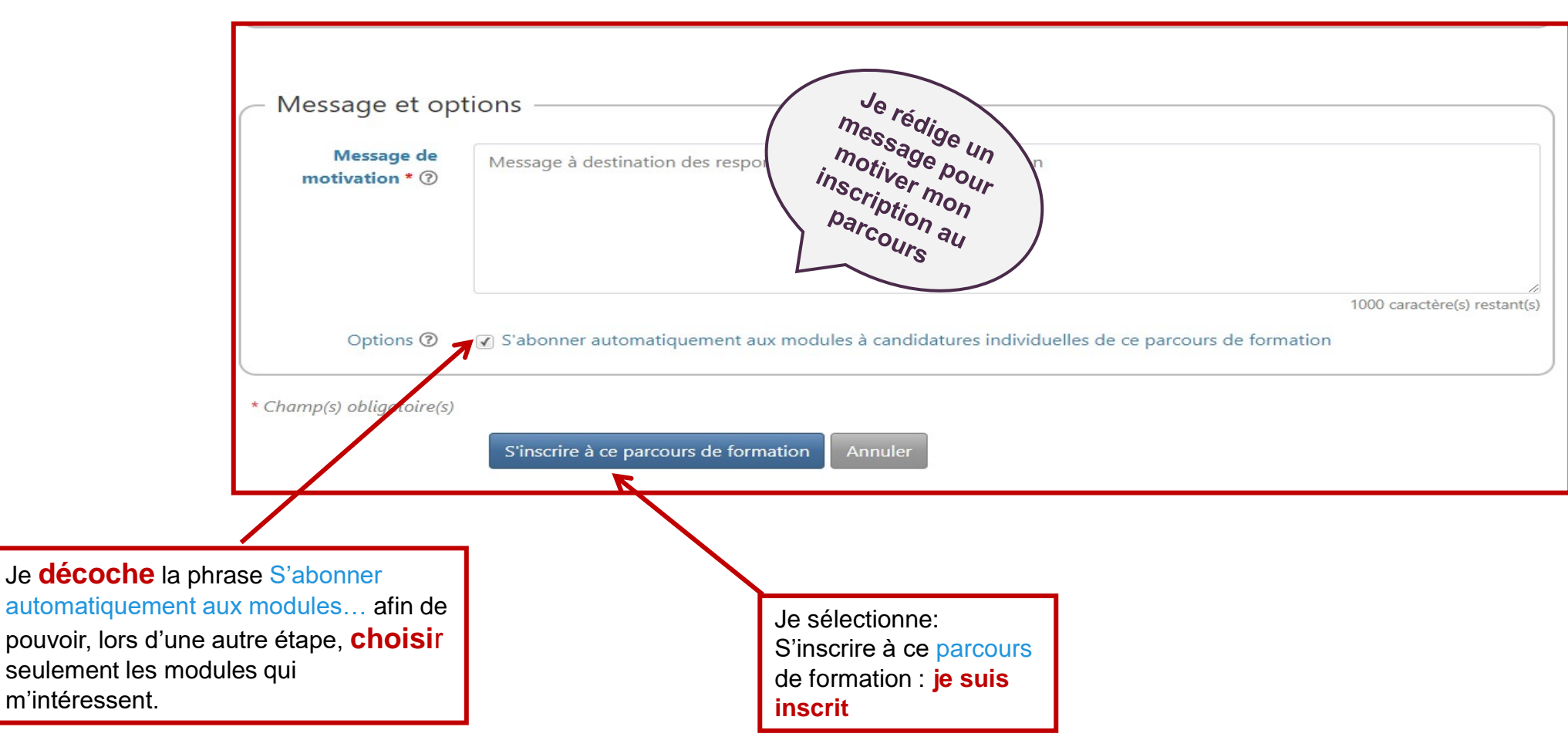

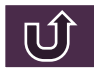

<span id="page-11-0"></span>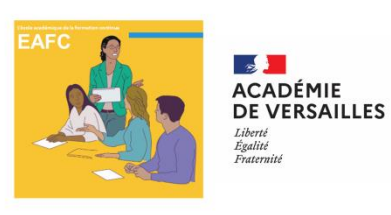

## Se désinscrire d'un parcours

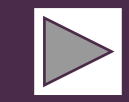

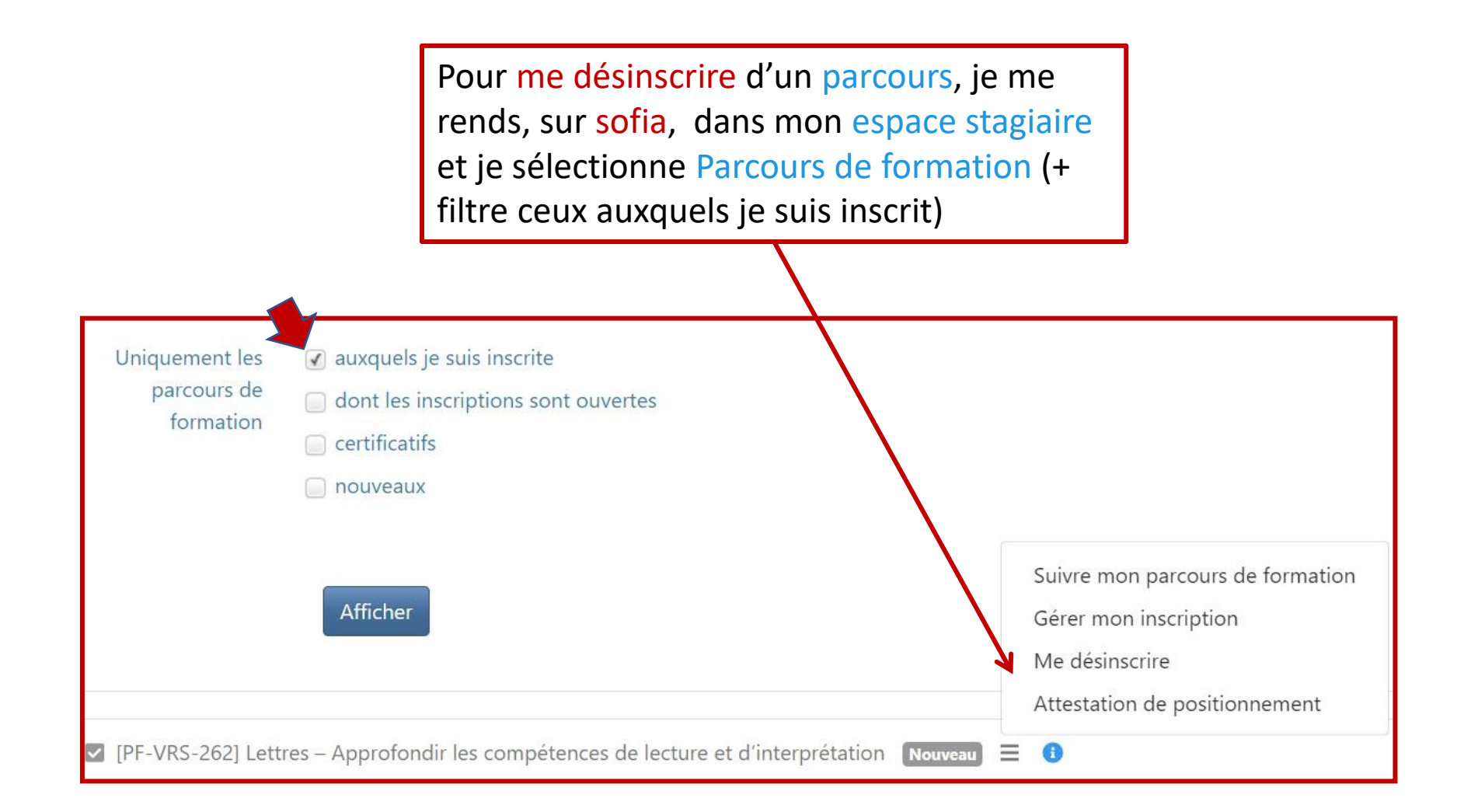

<span id="page-12-0"></span>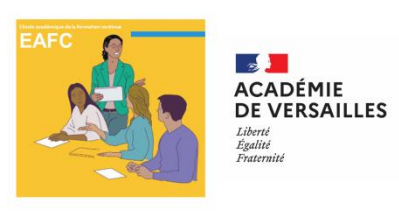

# S'abonner à un module

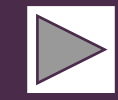

**1**

Après mon inscription à un parcours et la suppression de l'abonnement automatique à tous les **modules** de ce **parcours**, je me rends sur mon **espace stagiaire** sur **Sofia FMO**

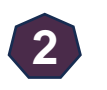

Je m'abonne au(x)modules du parcours qui m'intéresse(nt)

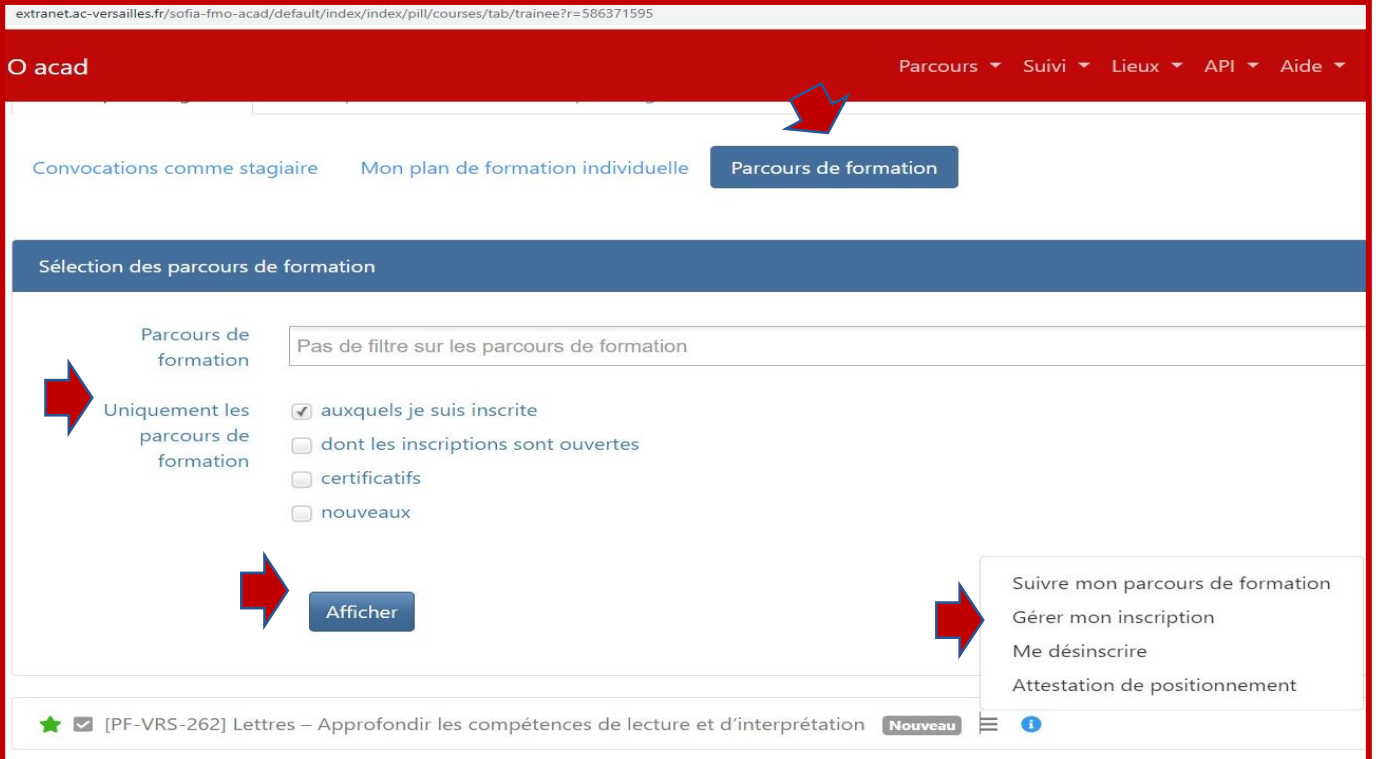

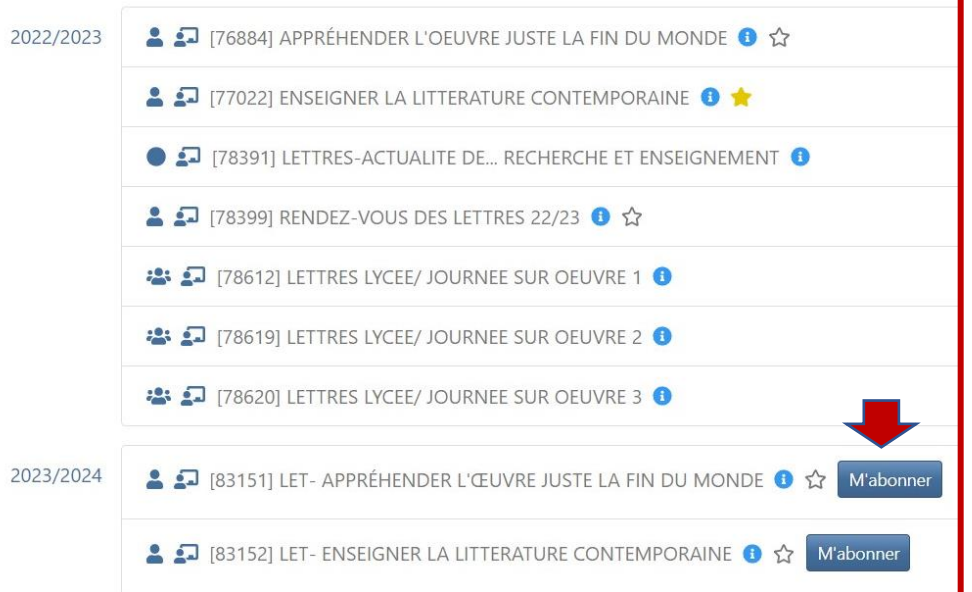

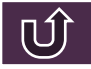

<span id="page-13-0"></span>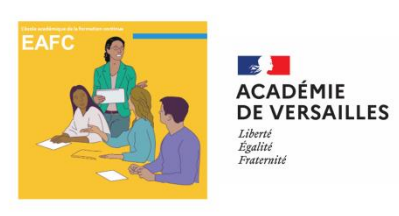

## Se désabonner d'un module

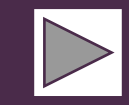

Sofia garde la mémoire des **modules** auxquels j'étais inscrit l'année précédente (étoile jaune). Si je me suis abonné à un module, je peux me désabonner en me rendant sur Suivre mon parcours de formation.

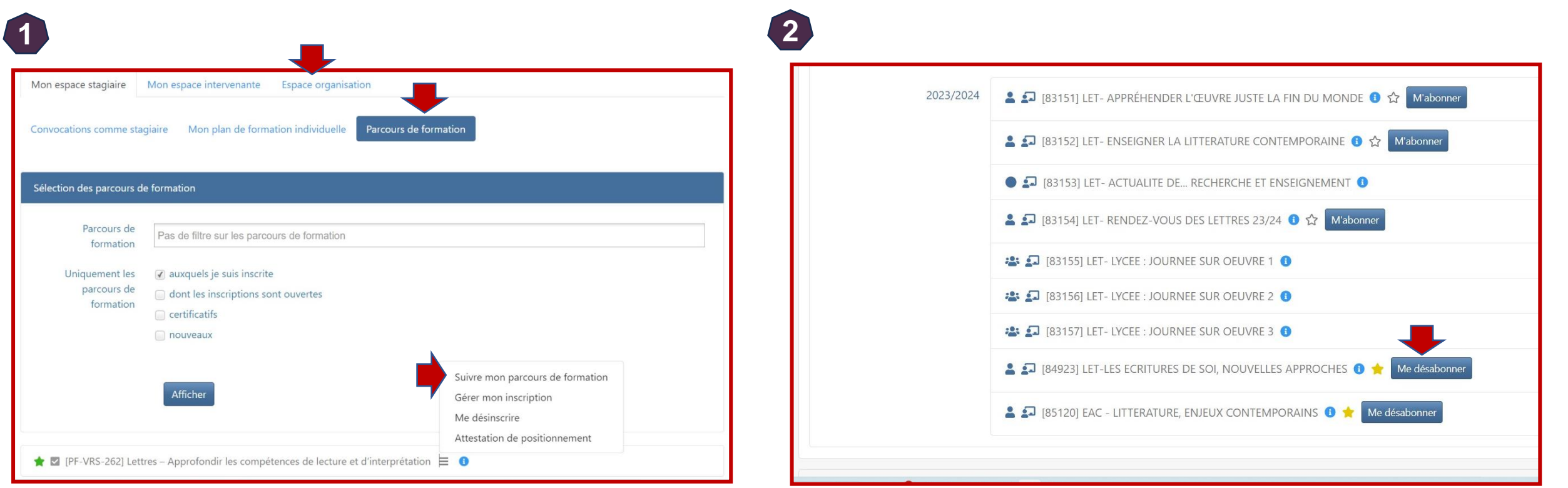

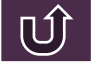